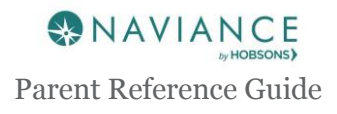

### **Overview**

Naviance Student makes it easier than ever for your student to answer the questions that will shape your student's future: Who am I? What do I want to be? How will I get there? And How will I succeed?

Naviance Student is a mobile-responsive site, for both students and parents, that employs intuitive tools that personalize and simplify the college and career planning process.

Parents and/or Guardians have mostly view-only access. However, depending on your school's permissions, you may be able to edit:

- Personal and Demographic Information
- E-Mail Address
- Username/Password
- Add a college to your child's College's I'm Thinking About list.

#### Logging In

Reach out to your student's school counselor to get set up with parent access on Naviance.

Once set up navigate to our school's Naviance Student page using the following URL:

<https://student.naviance.com/stamford>

Your username is your email address, and the password is the temporary password that was emailed to you.

Our zip code is 06902.

### Navigating in Naviance Student

Once you are logged into Naviance Student, most of your experience will be view only.

# Parent Tasks

# Editing General and Security Information

You can edit your own personal and demographic information, as well as your user name and password in Naviance Student. To do this:

1. Click the **About Me** menu drop-down and select **My Account** under **your name**. Do not select your child's account.

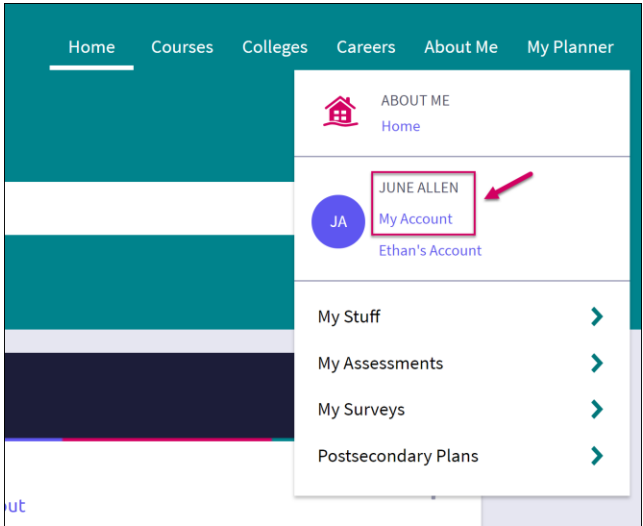

*The account screen displays, and you are on the General Information tab by default.* 2. From *General Information*, click **Edit** to change email address.

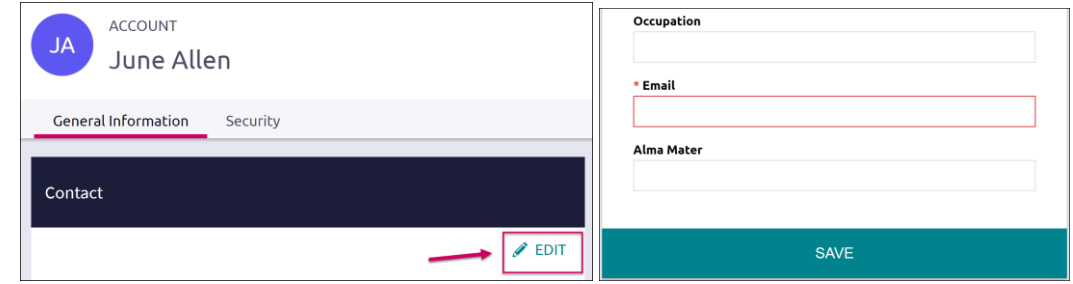

- 3. Enter the new information and click **Save**.
- 4. Click on the **Security** tab.
- 5. Use **Edit** under either **User Name** or **Password** to make desired changed, and then **Save**.

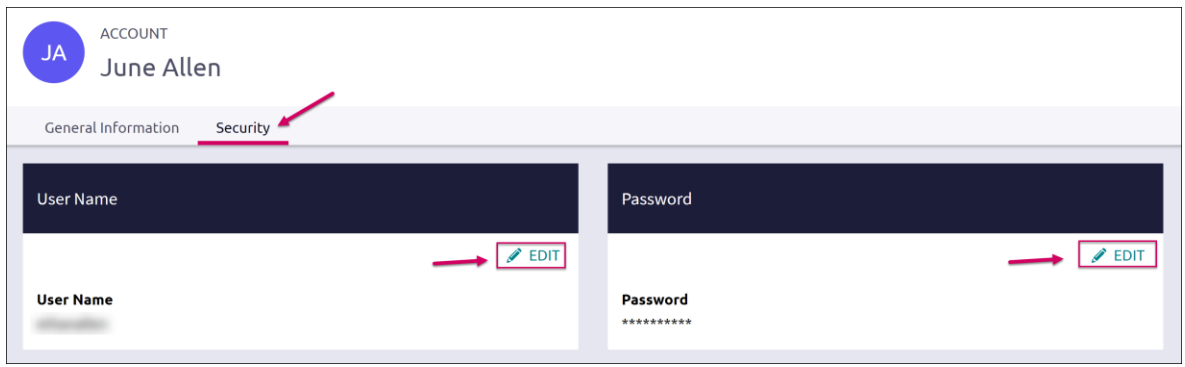

# Adding a College to your Child's Colleges I'm Thinking About List

Naviance Student provides a location for students to save the colleges they are most interested in. The Colleges I'm Thinking About List can be found right from the Home Page. As a parent, depending on rights your school has provided, you can add to this list for your child. To do this: 1. From the *Home* page, use the **Search for Colleges field** to enter in the name of a school.

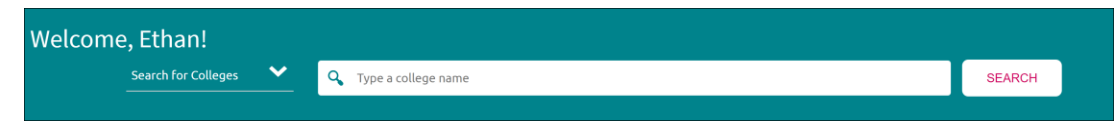

2. Click **Search**.

*The College Lookup displays with your search results. You can use this to further refine or change your search options.*

- 3. Check the **box** next to the school you would like to add to your student's list.
- 4. Click **Actions** and then Favorite by clicking the heart

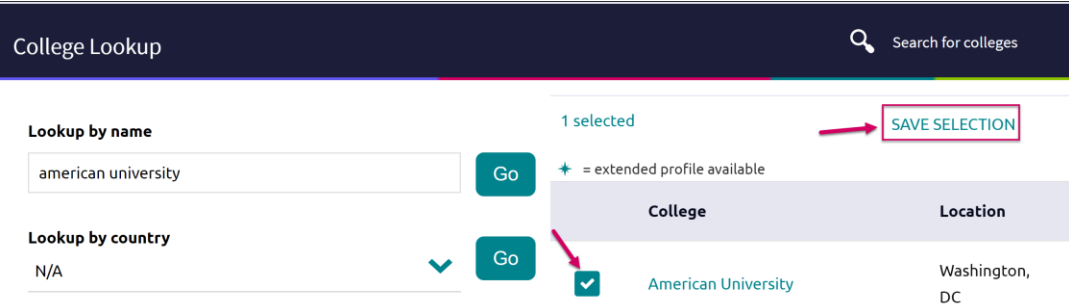

5. Click **Finished Searching**.

*The college is added to the list.*

6. To review then add, click the **Colleges** menu and select **Colleges I'm Thinking About** from the drop-down menu.

*Your student's list will display. You can see the item you have added by looking to the Added By column.*

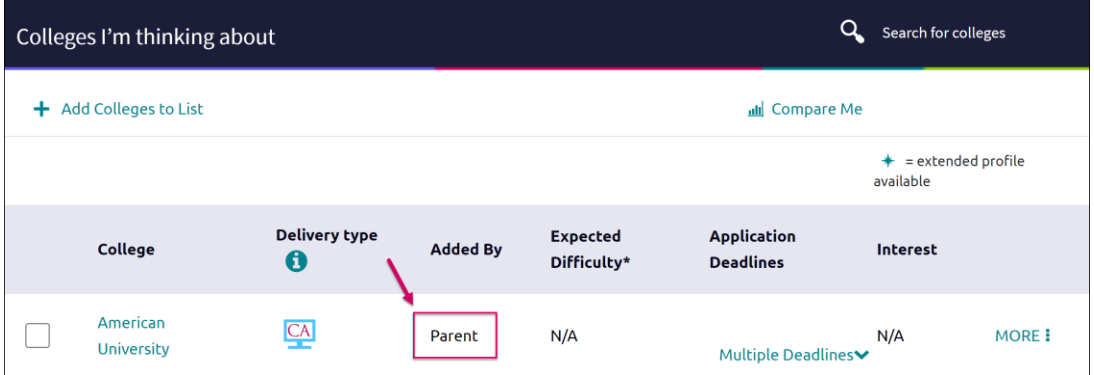

# Switching Between Children

If you have more than one child in the district using Naviance Student, you can use the **Switch Child** drop-down to change the student account you are viewing.

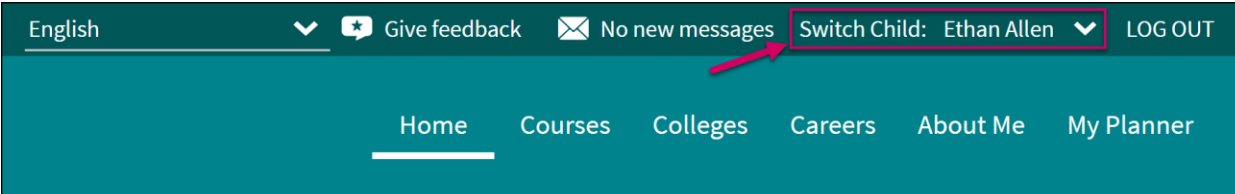